## 学员在线培训学习指南

一、(手机微信端)学员登录微信,关注"智越教育"公众号,点击右下方"我的---个人中心",进行 个人账号绑定,账号默认为手机号,初始密码:身份证号码后 6 位,其登陆操作界面如下:,

 $\mathbf{2}$ 

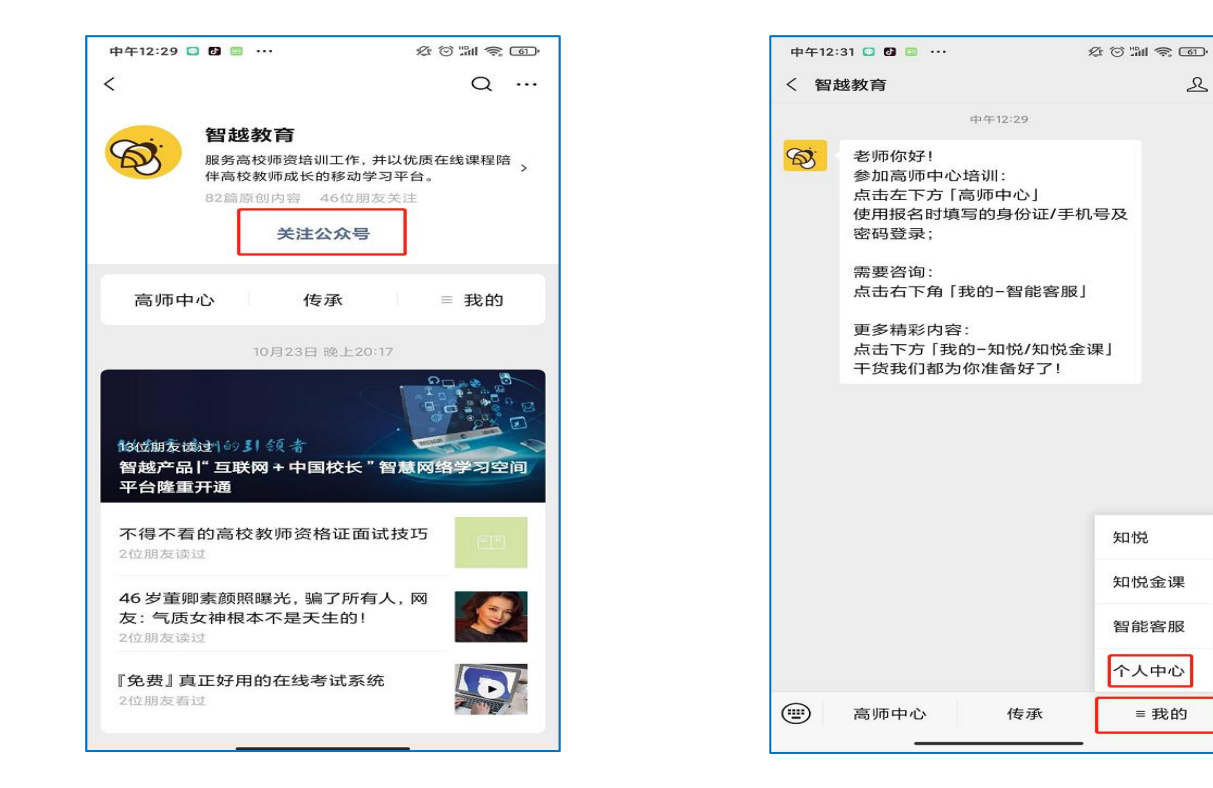

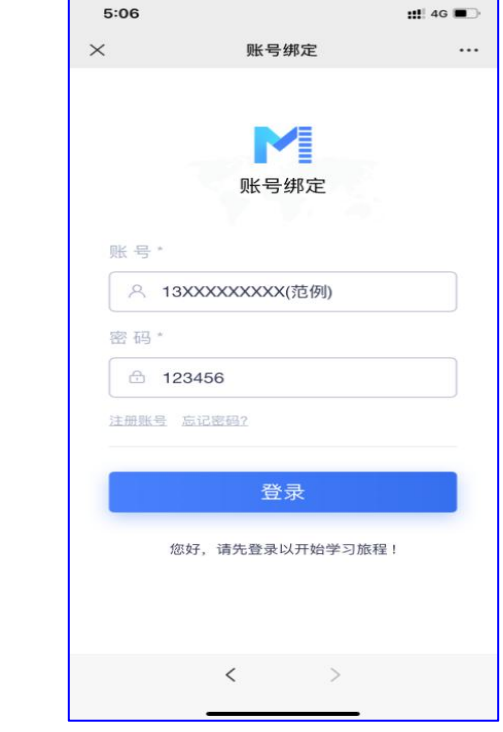

绑定账号后,点击中间的"高师中心"——"广东高等学校师资培训中心"——"2020年度岗前培训"

- "选择对应班级" -- "点击在线直播"即可, 操作界面如下:

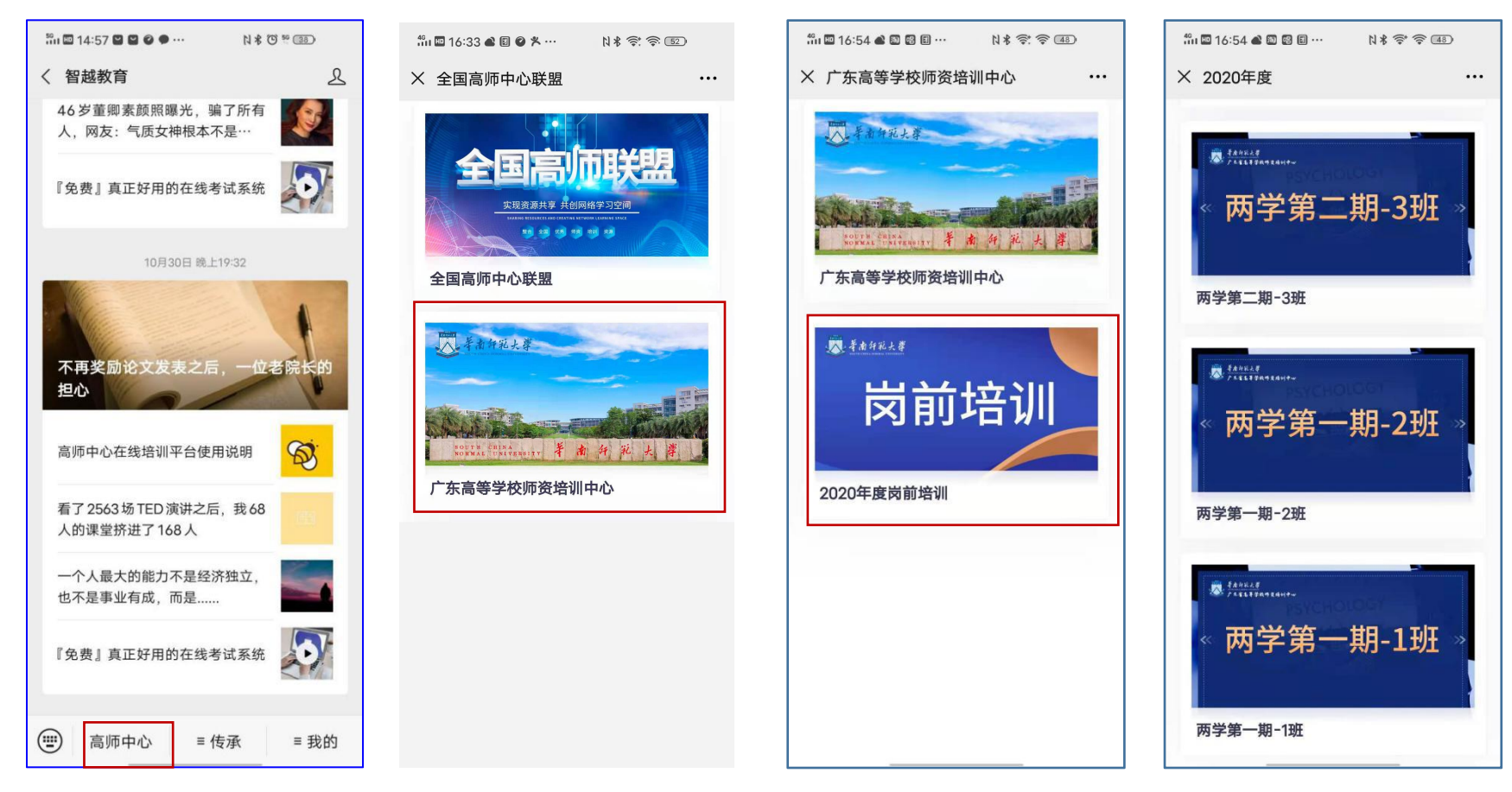

## 个人学习时长查看:可在公众号中,点击"我的"——"个人中心"——"学习画像"进行查看

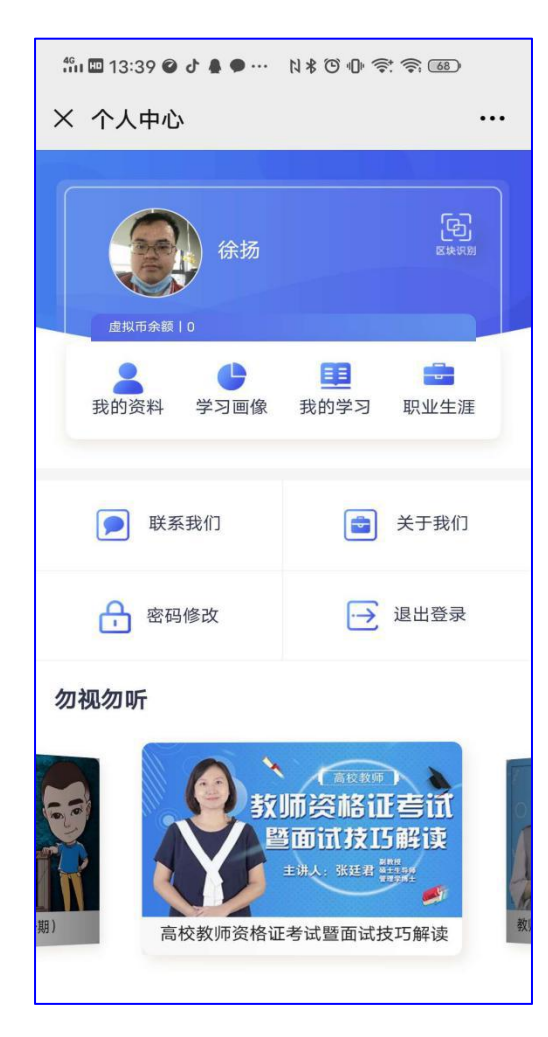

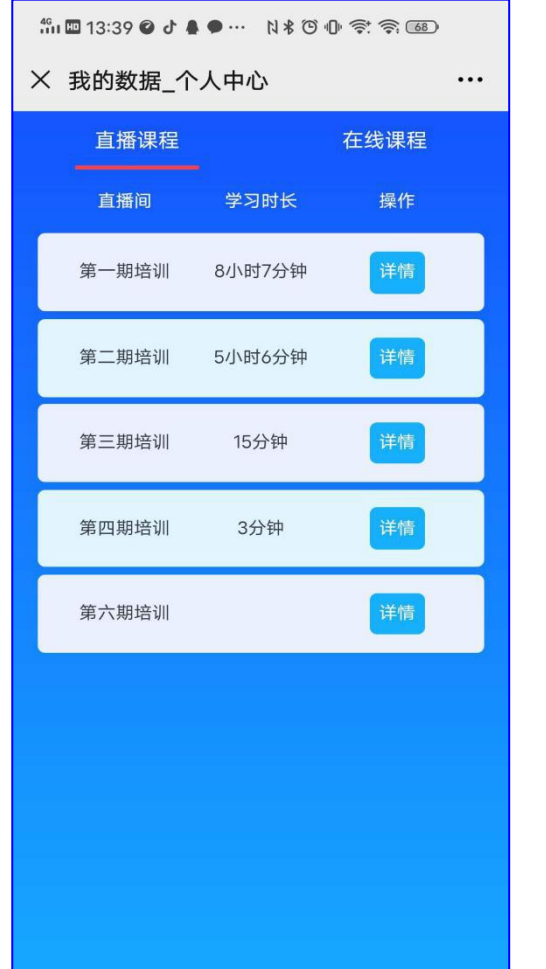

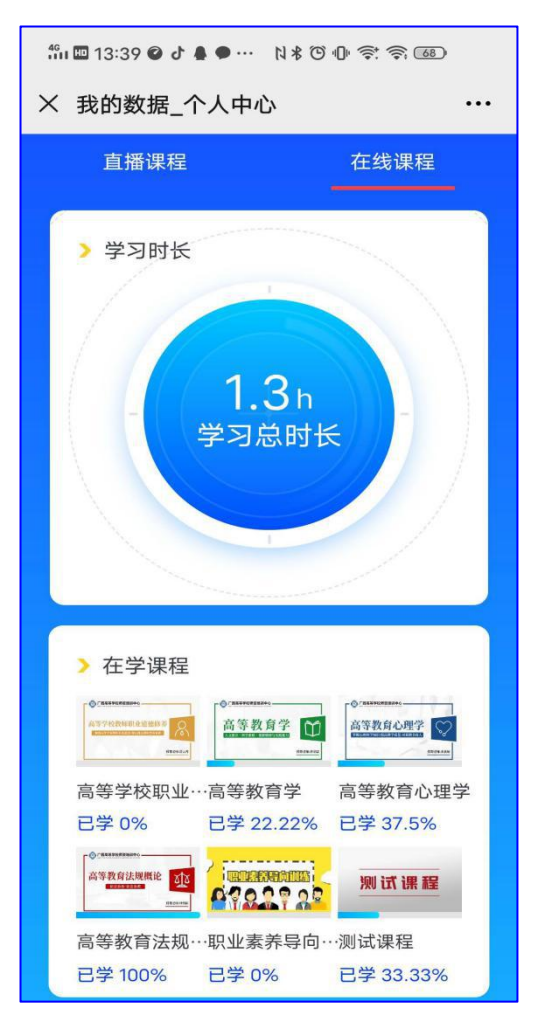

二、(PC 端学习): 需要手机先关注"智越教育"公众号, 然后打开 PC 端微信, 点击"智越教育"公 众号,使用方法与手机点击步骤一致。